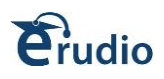

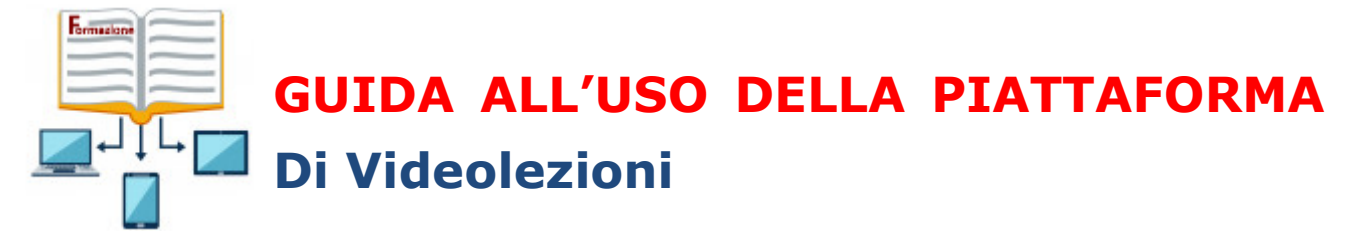

### **COS'E' LA VIDEOCONFERENZA?**

Allo stato attuale, non esistendo una definizione normativa della "videoconferenza", si può fare riferimento alla Circolare Ministero dell'Interno - Dipartimento dei vigili del fuoco, del soccorso pubblico e della difesa civile del 22 giugno 2016 che la definisce nel seguente modo:

"*Streaming sincrono (videoconferenza): è un evento formativo, veicolato attraverso supporto multimediale, che prevede la compresenza temporale di discenti e docenti, che interagiscono tra loro tramite un mezzo dicomunicazione (modalità sincrona)".*

### **REQUISITI VIDEOCONFERENZA**

La partecipazione attiva (presenza in modalità audio/video) ad una videoconferenza Web richiede:

- PC con 4 GB di RAM e Processore (4x core) o superiore.
- Browser Chrome, Firefox, Edge
- Webcam o altra periferica di acquisizione video compatibile
- $\blacksquare$  Cuffia con microfono
- Risoluzione video: 1024×768
- Connessione a Internet stabile con: Connessione Internet a velocità non inferiore a **1 Mbps in upload** per ciascuna postazione che trasmette video e indownload di **7 Mbps**.

**ATTENZIONE**: Il browser deve poter stabilire connessioni sulle porte 80, 443, 1935, 5080. L'impiego di proxy server può aumentare I tempi di latenza (tempo che intercorre tra l'invio e la ricezione del flusso audio/video).

### **Per il collegamento audio/video è necessario abilitare il range di porta UDP 16384 - 32768.**

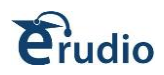

# **INDICE**

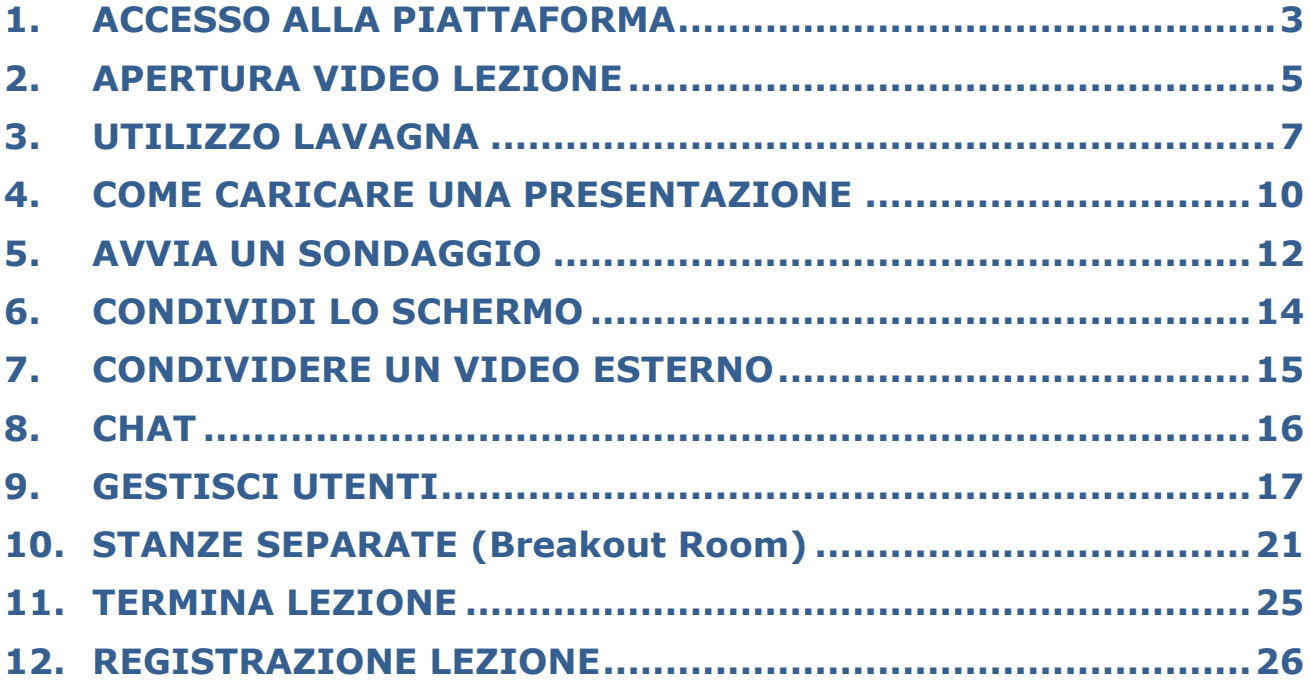

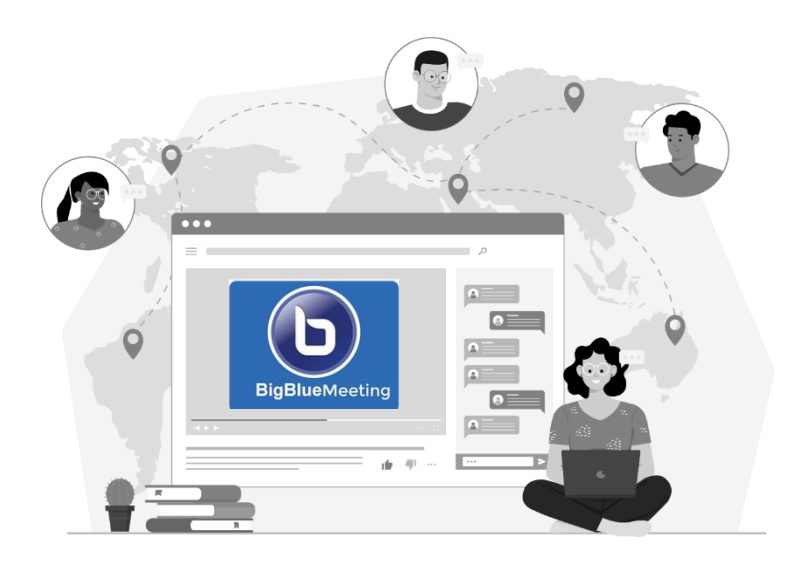

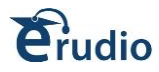

### <span id="page-2-0"></span>**1. ACCESSO ALLA PIATTAFORMA**

Il docente si collega alla piattaforma e inserisce le sue credenziali Username epassword per accedere, cliccare su Entra:

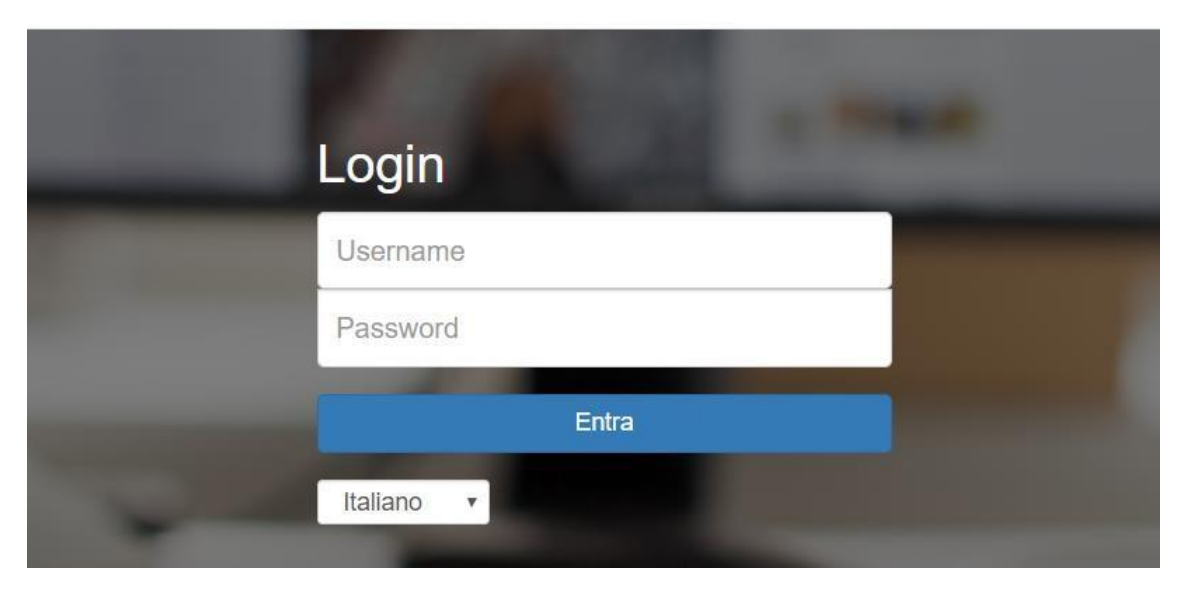

Si apre la schermata della piattaforma, cliccare sul comando WEBINAR:

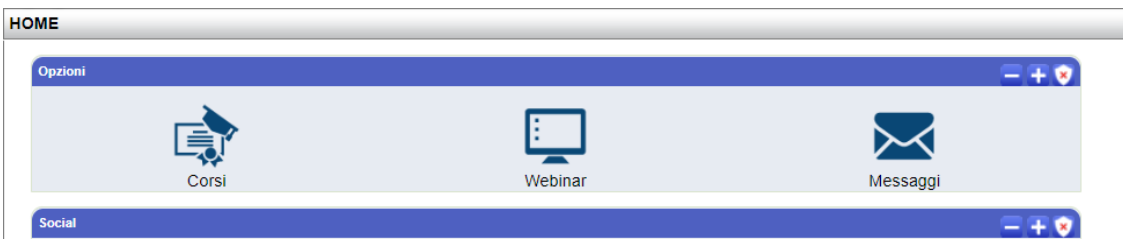

Il docente viene indirizzato nell'area dei suoi eventi in video lezione, se non compare il comando Accedi Lezione, l'evento deve ancora iniziare, infatti sarà presente il conteggio dei minuti mancanti:

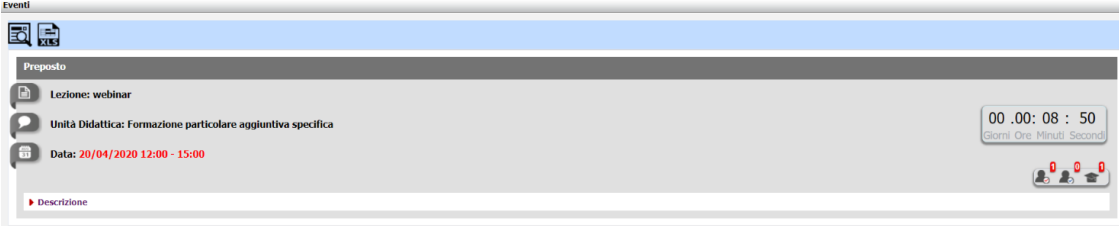

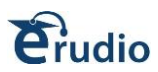

Quando l'evento è pronto, cliccare su Accedi Lezione:

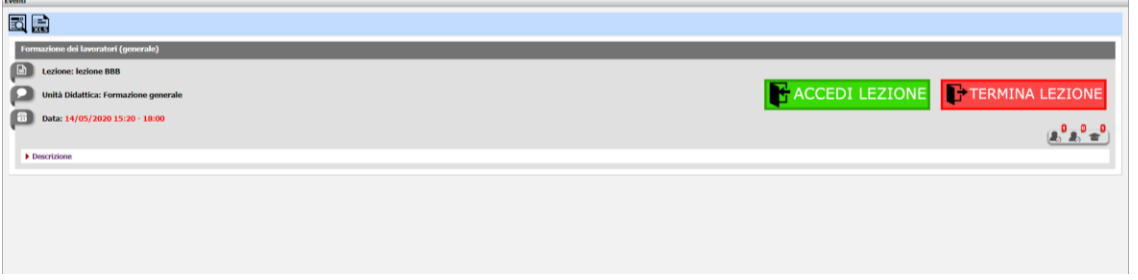

**ATTENZIONE: Il docente con accedi lezione avvia la videoconferenza e si attivano le presenze e il tracciamento dei corsisti.**

**Il comando Termina lezione chiude l'evento definitivamente, nessuno potrà più rientrare nella video lezione.**

**Attendere il caricamento della video lezione:**

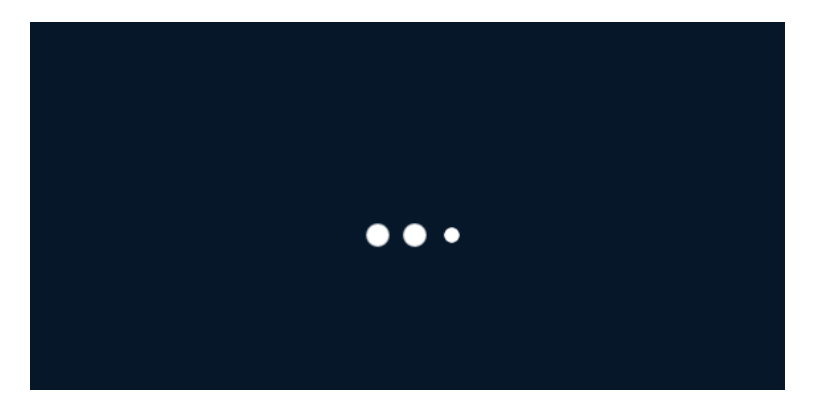

**N.B.** Per impostazione predefinita, al primo docente che accede all'evento viene assegnato il ruolo di relatore; se sei uno spettatore dovrai richiedere lo stato di presentatore al moderatore.

Quando un utente ha il ruolo di presentatore, l'icona del presentatore apparirà

ΆI

sopra il suo avatar nell'elenco degli utenti.

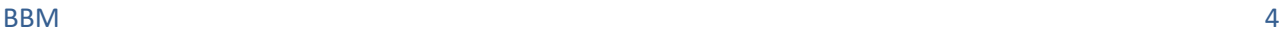

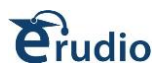

### <span id="page-4-0"></span>**2. APERTURA VIDEO LEZIONE**

Il docente viene indirizzato alla video lezione, viene visualizzato il seguente pannello:

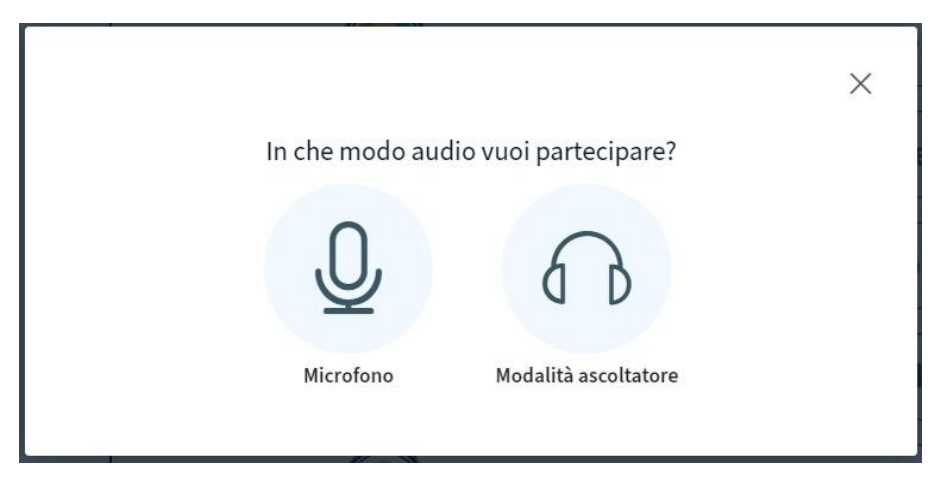

Scegliere microfono e si avrà la possibilità di intervenire in audio.

Se si sceglie modalità ascoltatore, non si avrà la possibilità di intervenire in audio, ma soltanto di ascoltare.

Cliccando su microfono, si attiva il seguente pannello, cliccare su SI

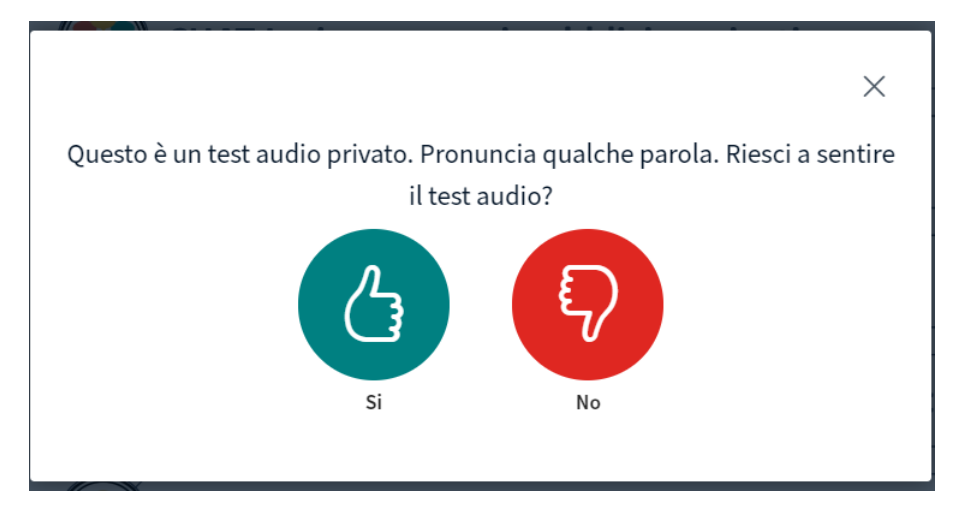

Per attivare la videocamera, cliccare sul comando Mostra webcam:

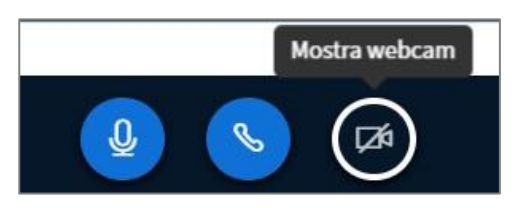

Si apre il pannello che rileva la videocamera, cliccare su Avvia condivisione:

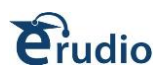

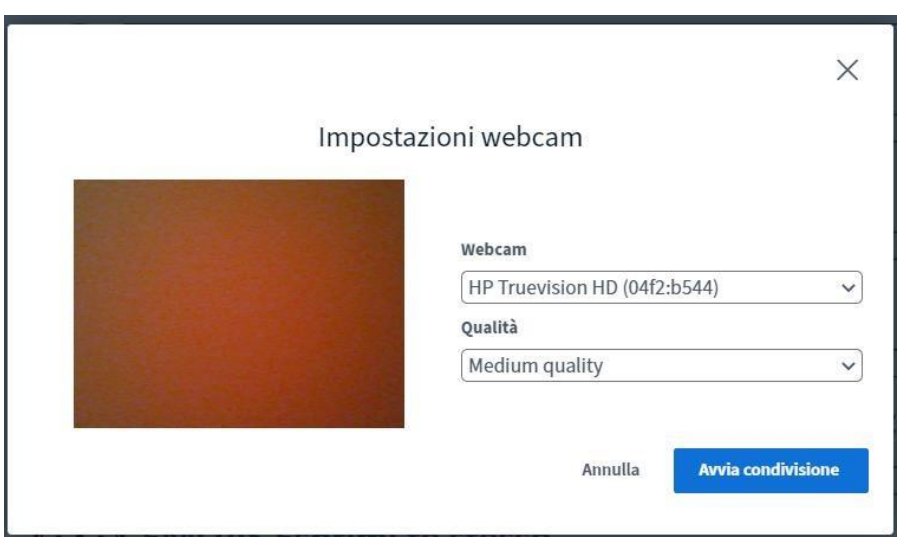

Dopo questi passaggi, si apre la sezione di videolezione.

In alto a sinistra saranno presenti gli username dei corsisti presenti, il docente e i corsisti potranno vedersi e sentirsi tramite piccoli riquadri.

In base all'icona presente accanto all'username del corsista, si potrà capire se hanno attivato cam e microfono.

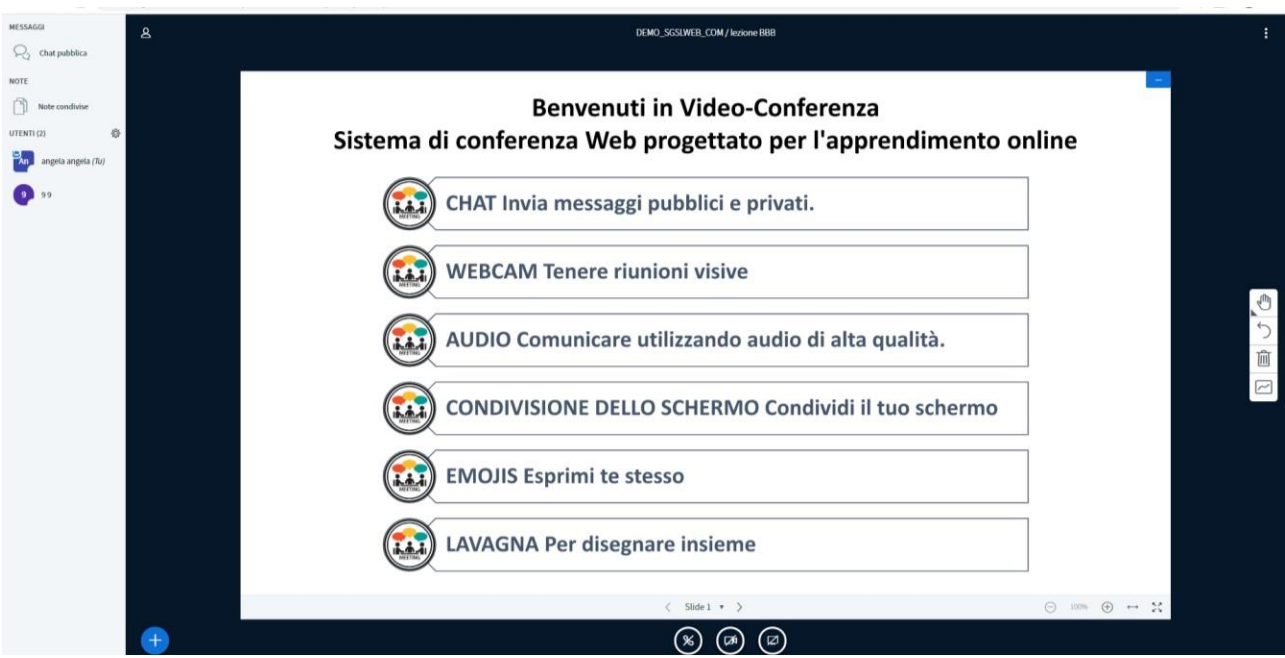

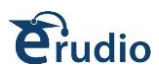

# <span id="page-6-0"></span>**3. UTILIZZO LAVAGNA**

La sezione di Benvenuto può essere utilizzata come lavagna condivisa, altrimenti può essere nascosta cliccando sul comando di riduci icona evidenziato in azzurro:

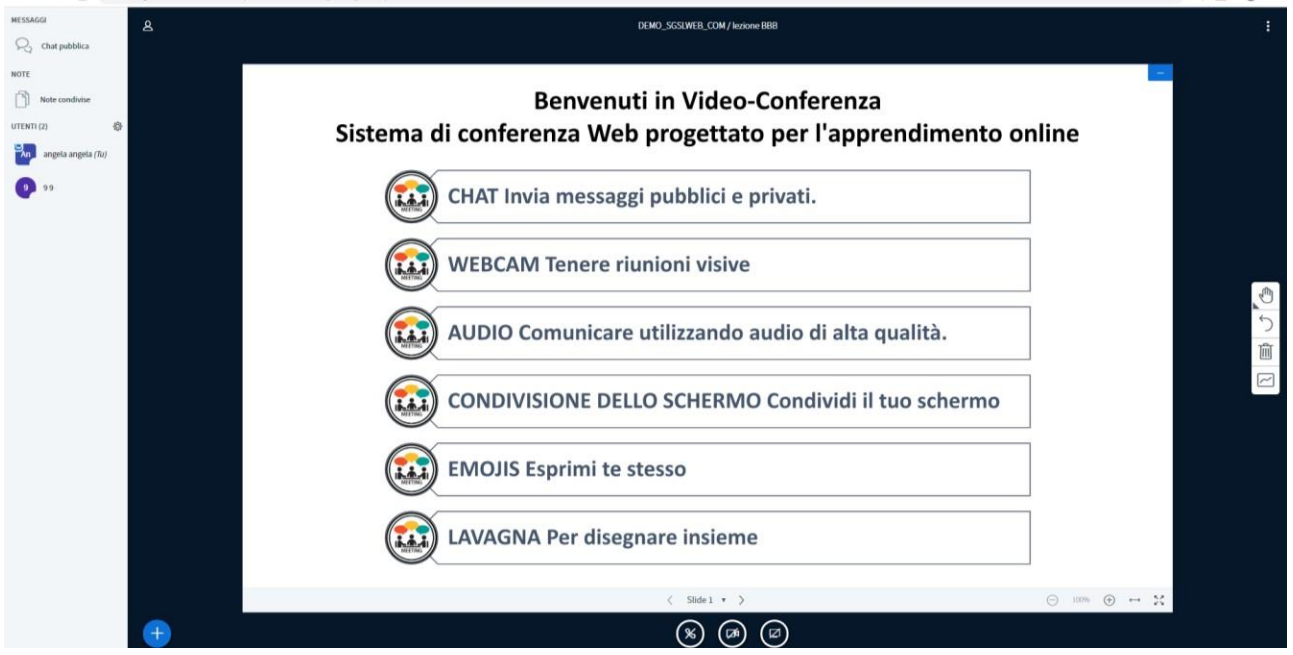

l pannello di controllo della diapositiva/contenuto del presentatore si trova sotto il display della presentazione e sopra le icone di controllo multimediale.

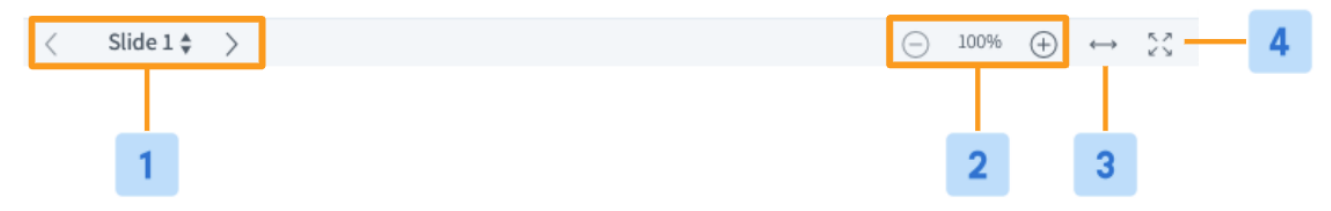

- Per navigare tra i tuoi contenuti, utilizza lo **Slide Navigator [1]** che si trova nel pannello di controllo del presentatore; avanzare utilizzando le frecce di navigazione **>**in avanti, tornare indietro utilizzando le frecce di navigazione **<** all'indietro.
- Passare a una diapositiva specifica selezionando il numero di diapositiva specifico dal menu a discesa.
- **Zoom avanti (+) o indietro (-) [2]**
- **Adatta alla larghezza [3]**: permette, quando si carica un documento verticale di ingrandire il testo. È quindi possibile fare clic e trascinare con lo strumento mano per spostarsi su/giù nel documento.
- modalità a **Schermo intero [4]**.

Se si decide di utilizzare la lavagna, cliccare su Prossima Slide in basso al centro della diapositiva:

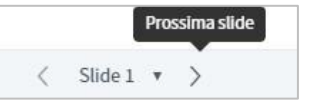

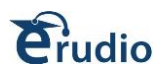

 $\mathcal{H}^{\pm} \colon \mathbf{M} \quad \mathbf{M}^{\pm} \colon \mathbf{Q} \to \mathbf{Q}$ 

Si apre una pagina bianca sulla quale il docente potrà scrivere:

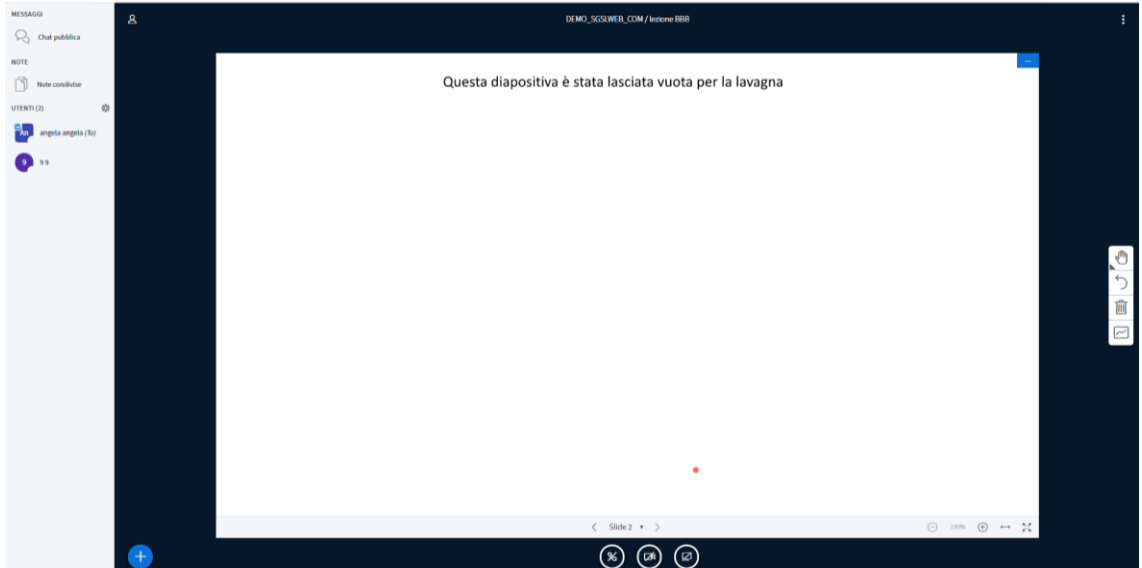

A destra saranno visualizzati gli strumenti:

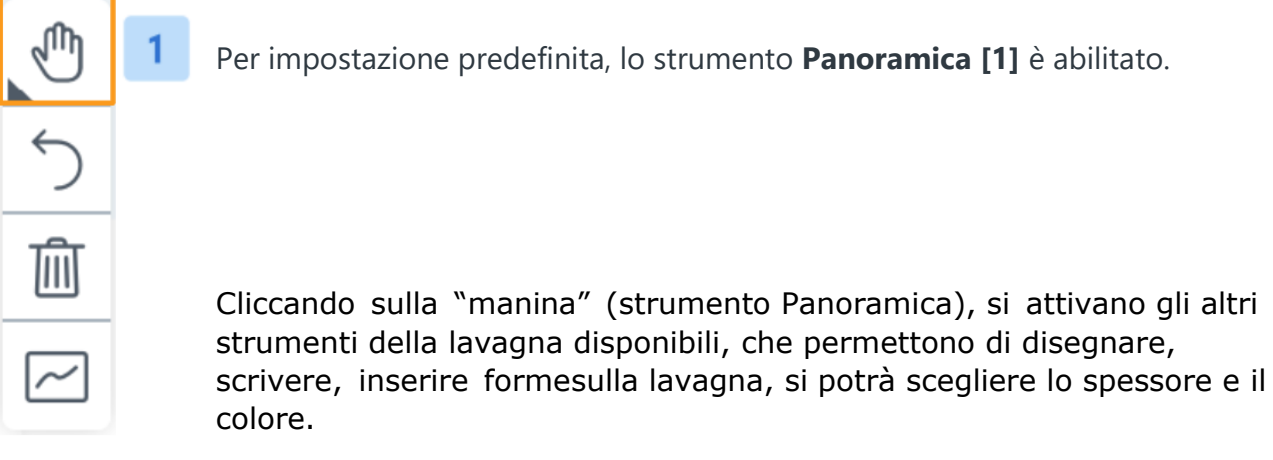

Tale sezione include:

 $x \neq 0$  and  $x = 0$ 

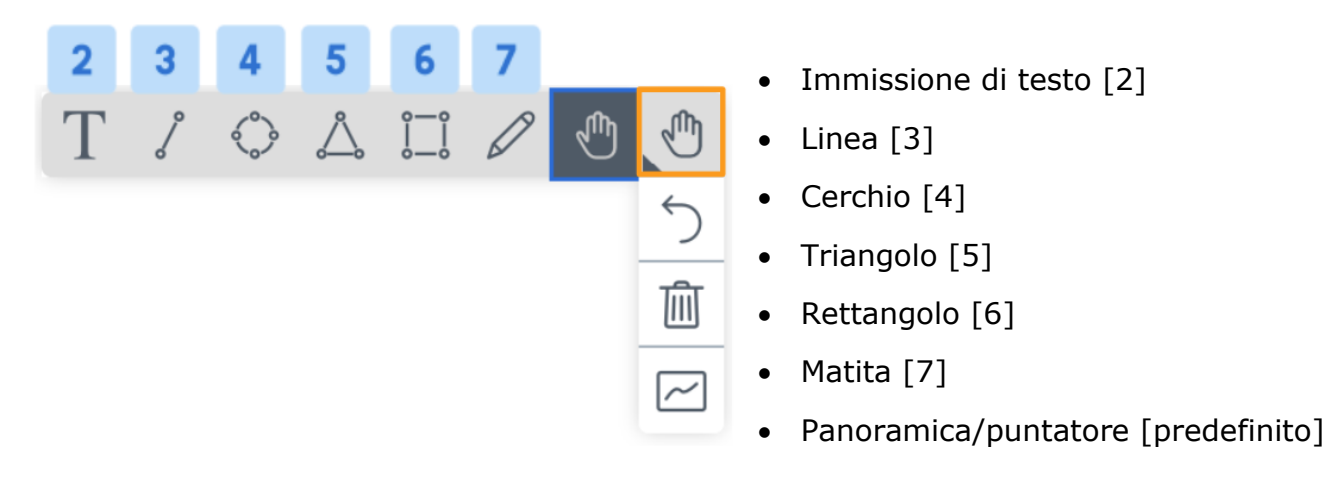

Per disegnare sulla presentazione selezionare lo strumento Matita [7] e trascinare il pulsante del mouse per tracciare una linea.

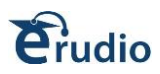

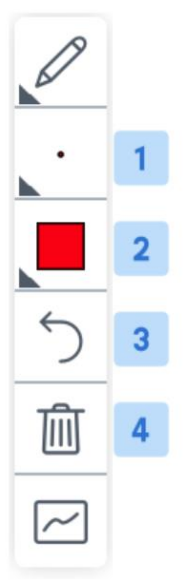

Quando lo strumento Matita è abilitato, appariranno opzioni di menu aggiuntive che ti permetteranno di regolare lo **spessore del tratto [1]** e cambiare il **colore della linea [2]**.

Le annotazioni apportate alla lavagna bianca possono essere rimosse selezionando **Annulla Annotazione** che cancella le annotazioni più recenti **[3]** o **Cancella tutte le annotazioni** che annulla tutto [4].

### **ABILITA LAVAGNA MULTIUTENTE**

Il docente può anche abilitare la lavagna multiutente; quando attivato, tutti gli utenti nella sessione possono annotare la lavagna contemporaneamente.

La lavagna multiutente deve essere abilitata per ogni diapositiva o ogni volta che il relatore passa da una diapositiva all'altra.

Ogni utente disegna nel proprio livello separato: i suoi segni/eventi di cancellazione non influiscono sugli altri utenti.

Il comando **Attiva la lavagna multiutente**, consente quindi a tutti i corsisti di operare sulla lavagna, in pratica attiva la barra degli strumenti sopra indicata a tutti i partecipanti.

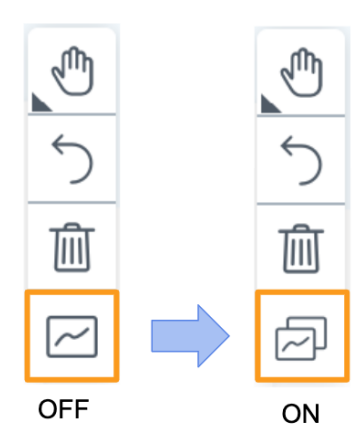

Se abilitata, l'icona cambierà per indicare che la lavagna multiutente è attiva.

Per disattivarla, ri-cliccare sul comando Disattiva lavagna multi utente.

Una volta disattivata la lavagna multiutente, il relatore può cancellare tutti i contrassegni della lavagna con l'opzione cancella tutte le annotazioni.

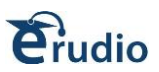

# <span id="page-9-0"></span>**4. COME CARICARE UNA PRESENTAZIONE**

Per caricare una presentazione, cliccare sul comando **Azioni** in basso a sinistra, si apre un pannello, cliccare su **Gestisci presentazione**:

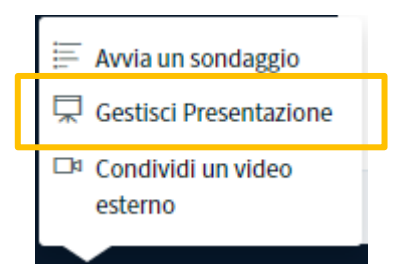

Si apre una pagina nuova, il docente dovrà selezionare il file dal proprio pc o tramite Sfoglia i file o trascinandolo nel riquadro:

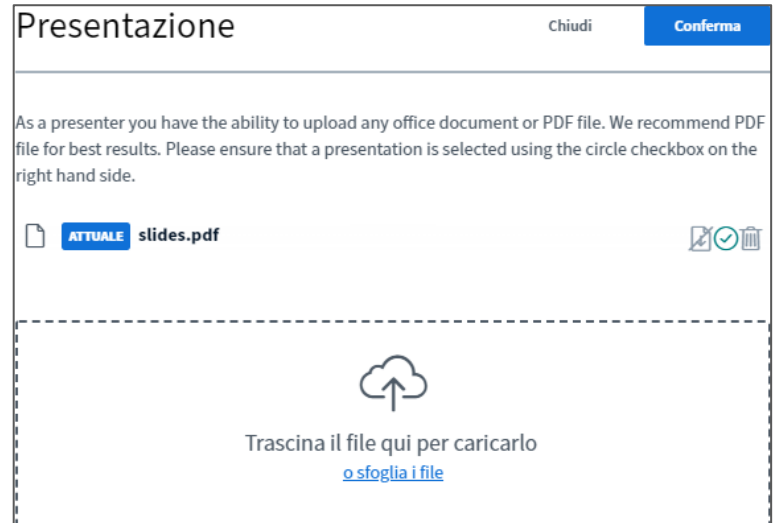

Sono ammessi documenti Office (.doc .docx .pptx), documenti di testo (.txt), immagini (.png,.jpg) e documenti Adobe Acrobat (.pdf); si consiglia di convertire i documenti in .pdf prima del caricamento per ottenere i migliori risultati.

Il file viene riportato in elenco con la dicitura da caricare, cliccando sul comando evidenziato si permette il download del file ai corsisti:

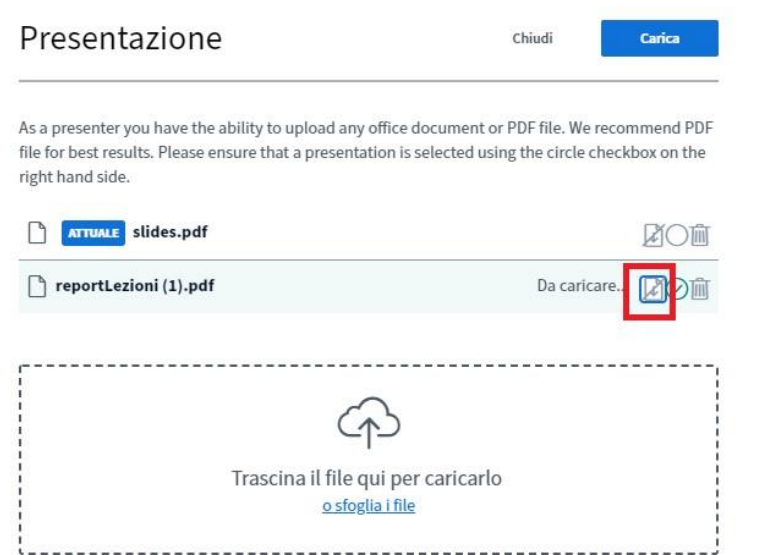

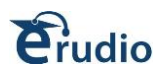

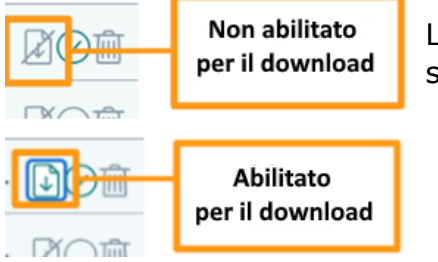

L'icona diventerà verde per indicare che il documento selezionato può essere scaricato dai partecipanti

Cliccare sul comando Carica **per portare il file nella sezione di video lezione.** A seconda delle dimensioni del documento, potrebbero essere necessari diversi minuti prima che venga convertito e infine caricato nella riunione.

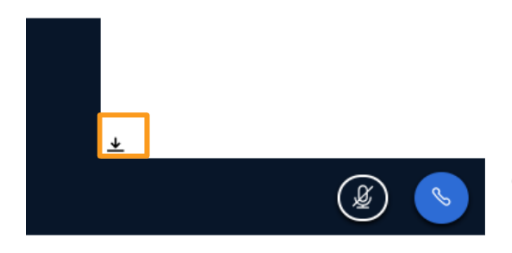

Se il file caricato è abilitato per il download i partecipanti vedranno la seguente schermata e potranno scaricare i documenti abilitati tramite l'icona di download del file nella parte inferiore sinistra dei loro schermi.

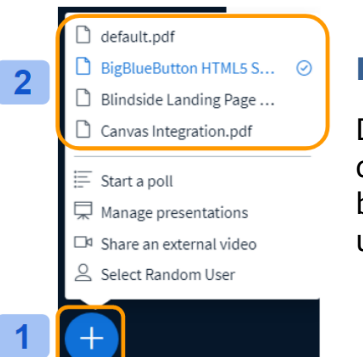

### **PASSAGGIO DA UNA PRESENTAZIONE ALL'ALTRA**

Dopo aver caricato tutte le tue presentazioni, si può passare dall' una all'altra selezionando il menu Azioni **[1]** nell'angolo in basso a sinistra della finestra di presentazione, quindi scegliere una presentazione da una delle opzioni già caricate **[2]**.

Per rimuovere la presentazione, cliccare su Azioni  $\Box$  in basso a sinistra e poi su Gestisci presentazione:

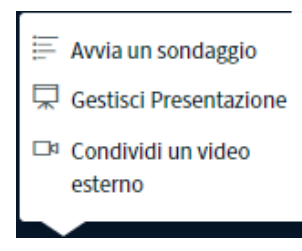

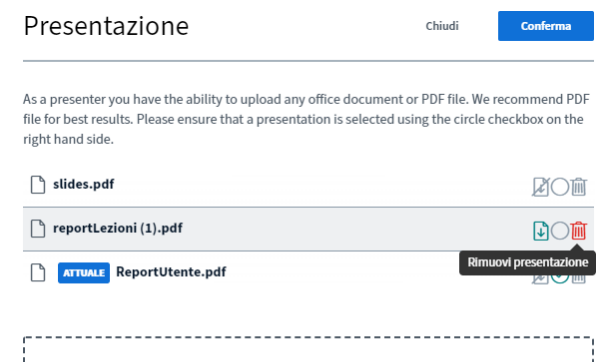

Cliccare su Rimuovi presentazione e poi sul comando Conferma in alto a destra:

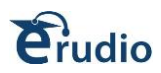

# <span id="page-11-0"></span>**5. AVVIA UN SONDAGGIO**

Dopo aver caricato una presentazione, si può avviare un sondaggio chiedendo ai corsisti di rispondere in base alle specifiche elencate dal docente.

Cliccare sul comando Azioni $\left(\frac{+}{+}\right)$  in basso a sinistra, cliccare su Avvia un sondaggio:

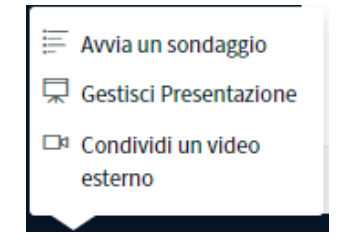

Il menu del sondaggio si aprirà con diverse opzioni. Si potrà inserire una domanda per il sondaggio nella sezione Fai una domanda e selezionare dalle opzioni i Tipi di risposta per avviare un sondaggio.

In alto a sinistra si apre un pannello, selezionare una opzione, ad esempio Vero/Falso:

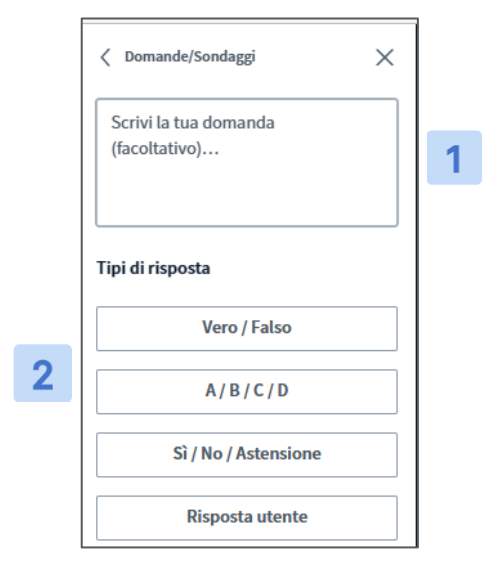

Il docente può porre una domanda verbalmente o digitare la domanda nella casella **Fai una domanda [1]**

Selezionare un tipo di sondaggio dall'opzione **Tipi di risposta [2]**: è possibile consentire risposte multiple, aggiungere un altro campo fino a un massimo di cinque facendo clic su + Aggiungi elemento o rimuovere i campi per lasciarti solo due opzioni facendo clic su Elimina. È possibile anche avere un sondaggio anonimo, abilitando l'opzione: in tal caso non sarà possibile vedere le risposte individuali.

Sulla video lezione del corsista si attiva un pannello Vero/Falso e il corsista dovrà rispondere, infatti, nel pannello del docente compare la scritta In attesa delle risposte

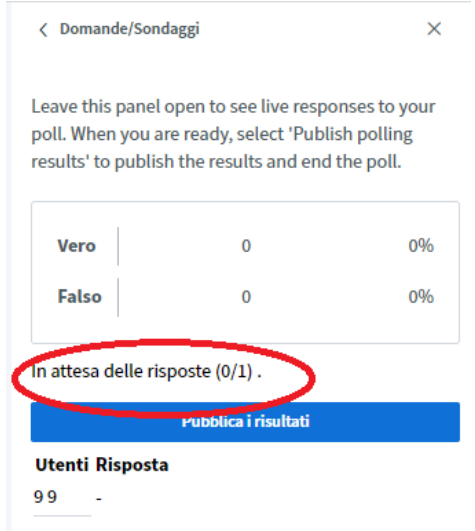

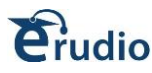

Man mano che gli utenti rispondono al sondaggio, i risultati saranno visibili al docente nel menu del sondaggio.

Quando tutti i corsisti hanno risposto, nel pannello comparirà la scritta Fatto e il risultato in percentuale in base alle risposte dei corsisti.

I risultati resi anonimi possono essere pubblicati nell'area di presentazione e nell'area di chat: per pubblicare i risultati, quindi per renderli visibili a tutti i corsisti cliccare sul comando Pubblica i risultati:

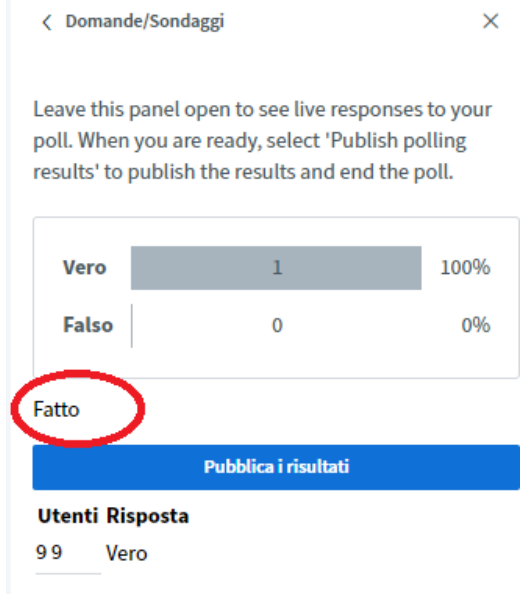

Una volta pubblicate, le opzioni di risposta non saranno più disponibili per gli utenti. I risultati verranno pubblicati nell'angolo in basso a destra dell'area di presentazione e nella chat per i partecipanti; i risultati del sondaggio saranno visibili, fino a che il docente non cancella la presentazione dalla video lezione.

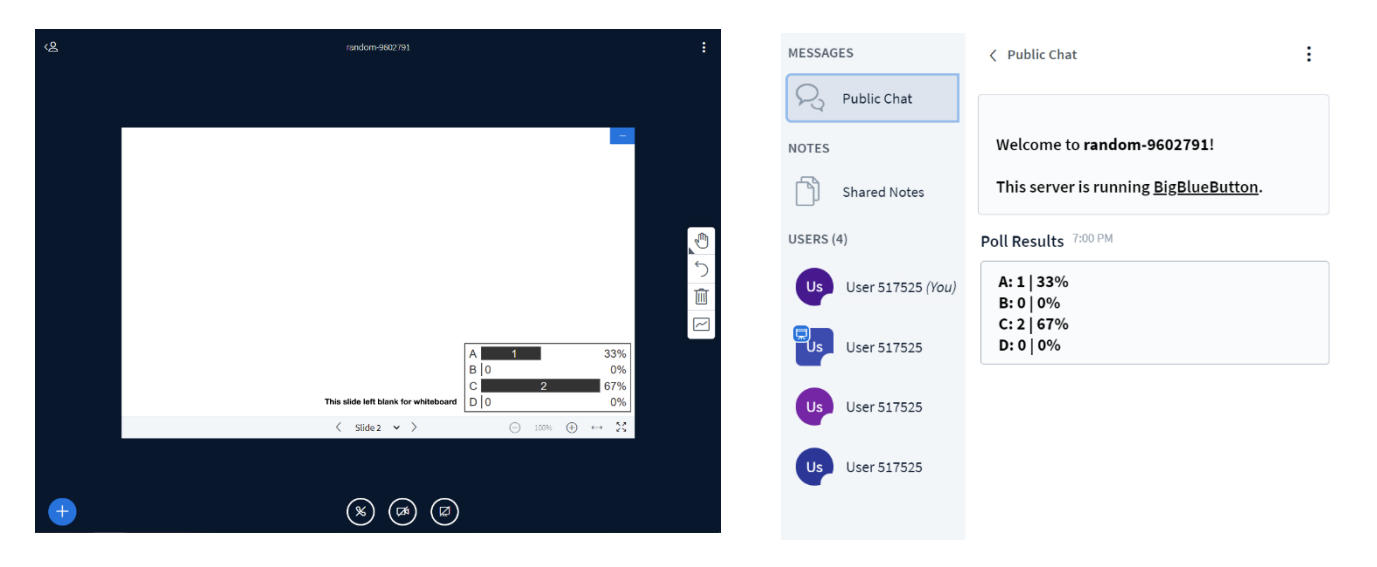

Per terminare un sondaggio, riaprire la sezione sondaggi e cliccare su chiudi **[X]**

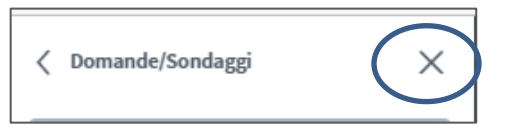

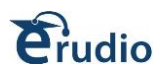

## <span id="page-13-0"></span>**6. CONDIVIDI LO SCHERMO**

Il docente può condividere il suo schermo per aprire presentazioni, file e documenti. A tale scopo cliccare sull'icona Condividi lo schermo:

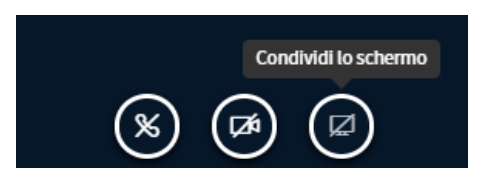

Si apre un pannello, scegliere di condividere:

- l'intero schermo del pc
- la finestra dell'applicazione
- la scheda del browser

Successivamente verrà chiesto di selezionare la schermata preferita. Se non si seleziona una schermata preferita non sarà possibile procedere.

Dopo aver configurato la condivisione dello schermo secondo le preferenze, selezionare Condividi per iniziare la condivisione con i partecipanti.

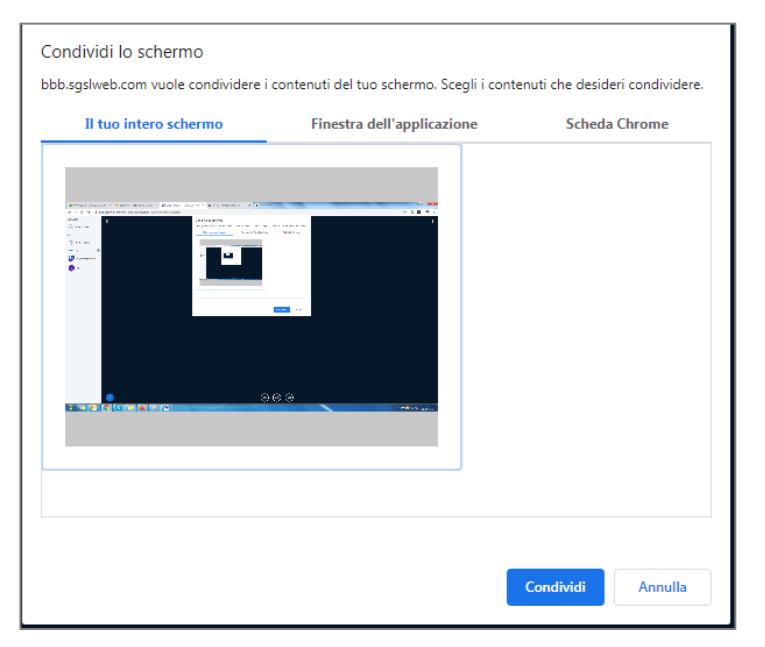

In questo modo tutti i corsisti vedranno lo schermo del docente.

### **NOTE BENE:**

Quando si condivide l'intero schermo, gli utenti vedranno lo schermo anche quando si passa ad un'altra finestra del browser o dell'applicazione. Questa impostazione è consigliata se si prevede di utilizzare diverse applicazioni e non si desidera riconfigurare la condivisione dello schermo a ogni modifica.

Quando si condivide una finestra dell'applicazione gli utenti vedranno solo l'applicazione selezionata; se si naviga al di fuori dell'applicazione scelta gli utenti non vedranno queste azioni. Questa impostazione è consigliata se si prevede di utilizzare la stessa applicazione; la condivisione di una finestra dell'applicazione richiede anche meno larghezza di banda rispetto alla condivisione dell'intero schermo.

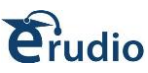

La condivisione dello schermo con la scheda Chrome sull'ultima versione di Chrome ci consentirà di passare rapidamente da una scheda all'altra accedendo alla scheda da condividere e facendo clic su " Condividi invece questa scheda ".

### **Attenzione quando si sceglie di condividere l'intero schermo o la scheda Chrome e si vuole condividere un video, l'audio non verrà trasmesso: sarà quindi necessario abilitare l'opzione "Condividi audio di sistema".**

Per terminare la condivisione, cliccare su Interrompi condivisione

<span id="page-14-0"></span>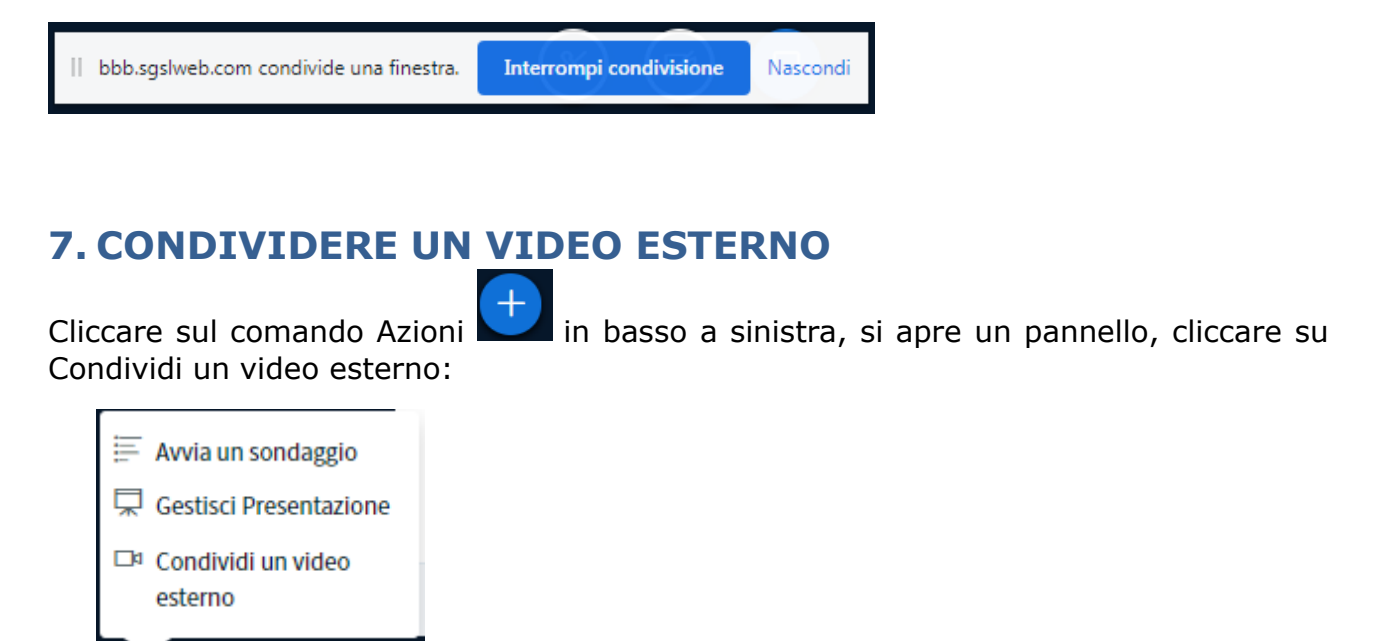

Si apre il seguente pannello, incollare l'url del video e premere su Condividi un nuovo video:

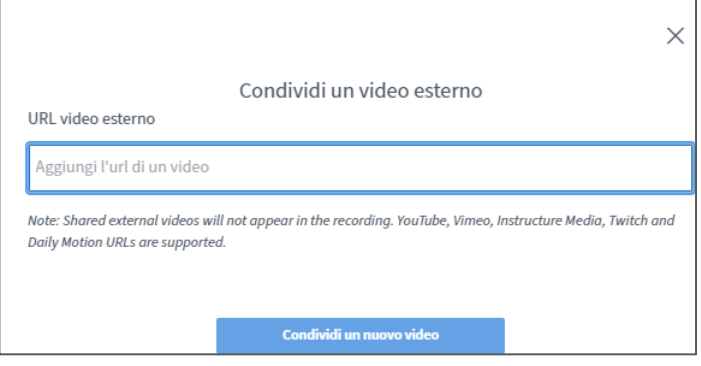

Il video sarà quindi visibile a tutti i corsisti presenti ed apparirà nell'area di presentazione dell'interfaccia; l'audio del video verrà riprodotto sul sistema locale di ciascun utente.

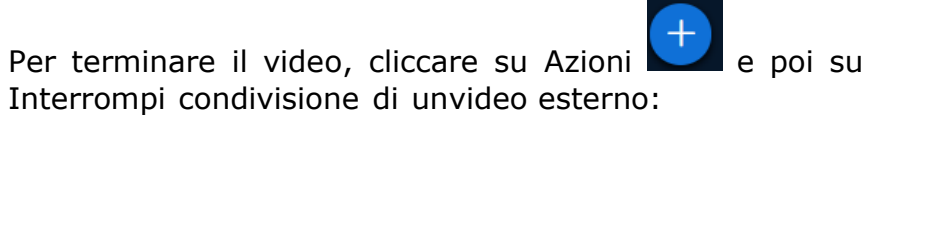

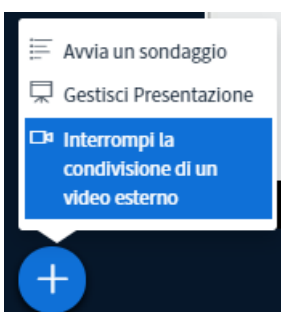

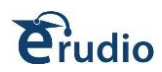

## <span id="page-15-0"></span>**8. CHAT**

In alto a sinistra è possibile attivare anche una chat: sarà così possibile inviare in chat un messaggio che sarà visibile a tutti i partecipanti.

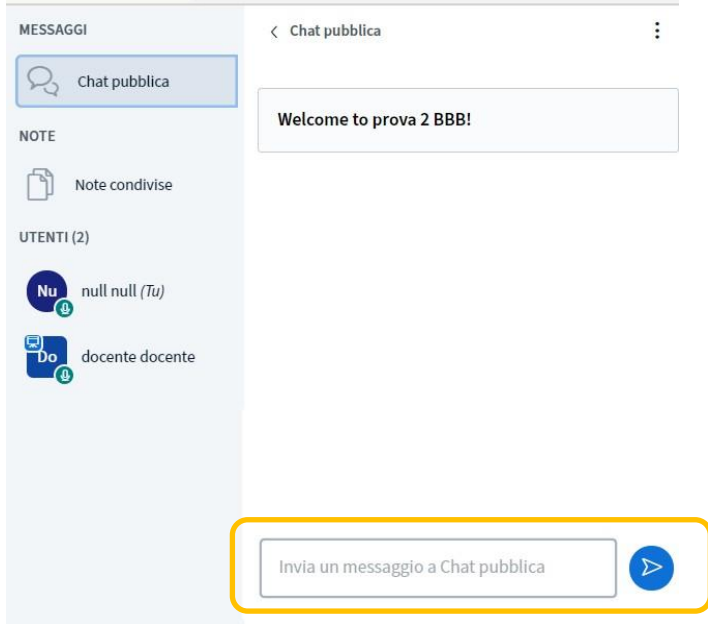

Per inviare un messaggio bisogna inserire il testo in basso nel pannello "Invia un messaggio a chat pubblica" e premere sul comando Invia Messaggio

Il docente potrà avviare anche una sezione di chat privata: per avviare una chat privata cliccare sul nome del discente a cui si vuole inviare il messaggio.

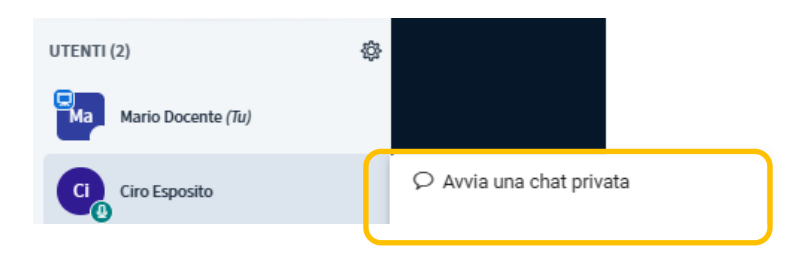

Si aprirà una sezione di chat privata da cui sarà possibile scrivere un messaggio ed inviarlo al solo utente selezionato.

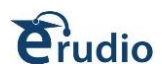

## <span id="page-16-0"></span>**9. GESTISCI UTENTI**

Il docente ha a disposizione una serie di funzionalità per gestire tutti gli utenti presenti (altri docenti e corsisti: il ruolo di docente si riconosce dalla forma quadrata della sua icona i corsisti hanno invece un cerchio).

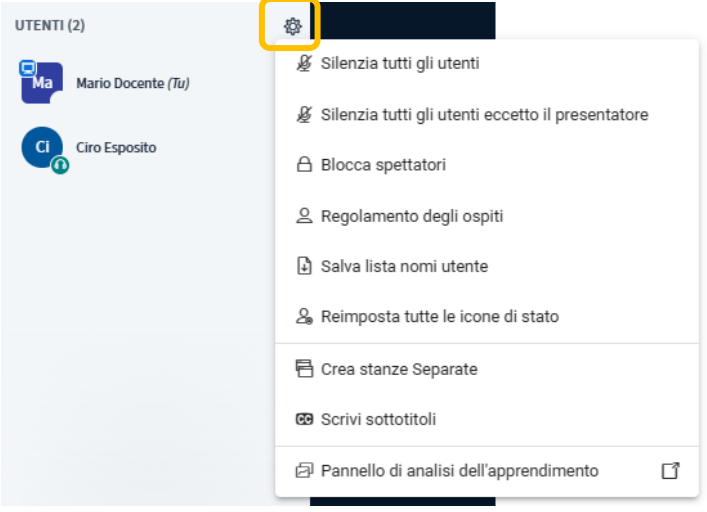

A tale scopo cliccare sul comando Gestisci utenti a sinistra:

Le voci presenti sono:

- **silenzia tutti gli utenti:** il comando blocca il microfono di tutti gli utenti compreso il docente mettendoli in stato muto; qualsiasi utente che si collega dopo che tale opzione è stata abilitata, avrà l'audio disattivato. L'applicazione di tale impostazione non limita la capacità del singolo partecipante di riattivare l'audio
- **silenzia tutti gli utenti eccetto il presentatore:** il comando blocca il microfono di tutti gli utenti escluso il suo
- **blocca spettatori:** si apre un pannello per bloccare /disattivare specifiche funzioni a tutti gli utenti
- **salva lista nomi utente:** si può scaricare un file testuale con l'elenco dei nomi utente
- **reimposta tutte le icone di stato:** nel caso i corsisti abbiano scelto una icona o emoticon, questo comando le elimina
- **crea stanze Separate:** si possono creare stanze parallele allavideolezione principale in cui far partecipare soltanto determinati corsisti
- **scrivi sottotitoli:** attiva la possibilità di scrivere delle frasi che saranno visualizzate temporaneamente sulla lavagna condivisa.
- **Regolamento degli ospiti**: tale opzione permette di decidere come ammettere i partecipanti all'interno dell'evento; cliccando sul comando verrà visualizzata la seguente schermata che permetterà di scegliere come far entrare gli utenti.

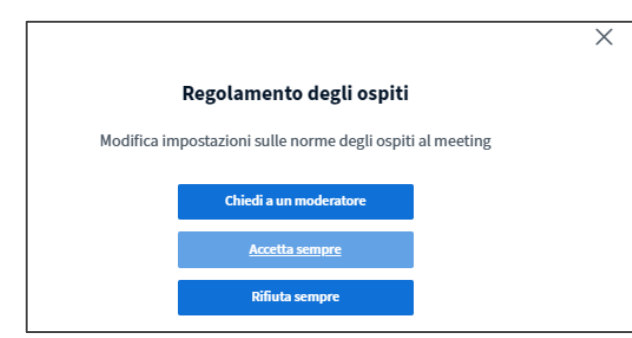

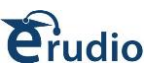

L'opzione di default è "Accetta sempre" che permette al partecipante di essere collegato direttamente all'interno della stanza; è possibile però scegliere anche l'opzione "Chiedi a un moderatore" in tal caso l'utente sarà collegato ad una stanza di attesa e dovrà essere il docente ad ammetterlo all'evento.

Al docente apparirà, quindi, una sezione **Utenti in attesa** che contiene la relativa lista di utenti e potrà decidere se accettare o meno il singolo partecipante.

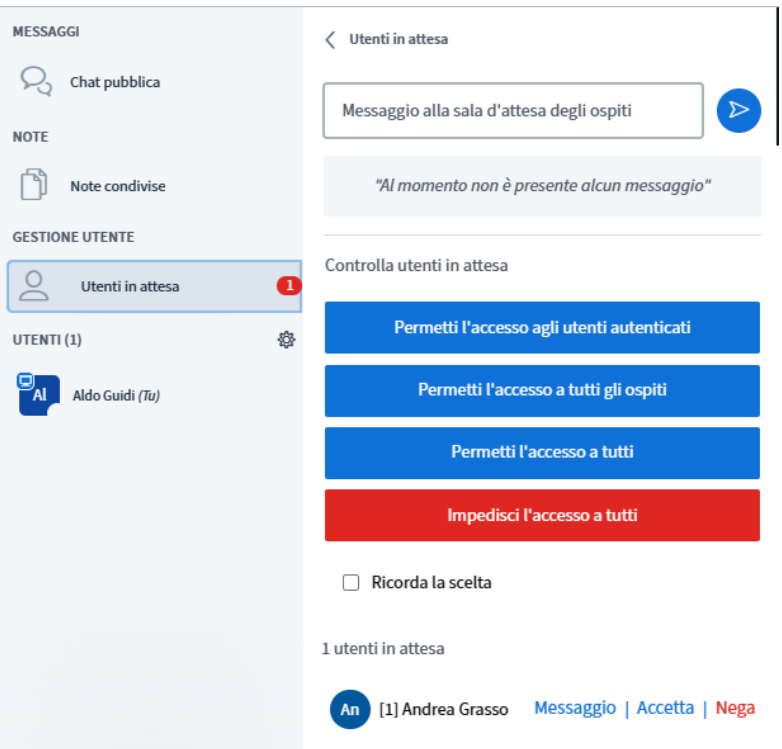

• **Pannello di analisi dell'apprendimento**: tale comando permette di aprire una dashboard di Learning Analytics che fornisce una rappresentazione visiva di cosa è successo all'interno dell'evento: per ogni utente quando si è collegato, i tempi di collegamento, tempi di parola, tempi di webcam attiva, eventuali emoji o alzare la mano, sondaggi. Inoltre ad ogni partecipante viene assegnato un **punteggio di attività** calcolato in base alle interazioni del partecipante. Tali dati possono poi essere scaricati in formato .csv

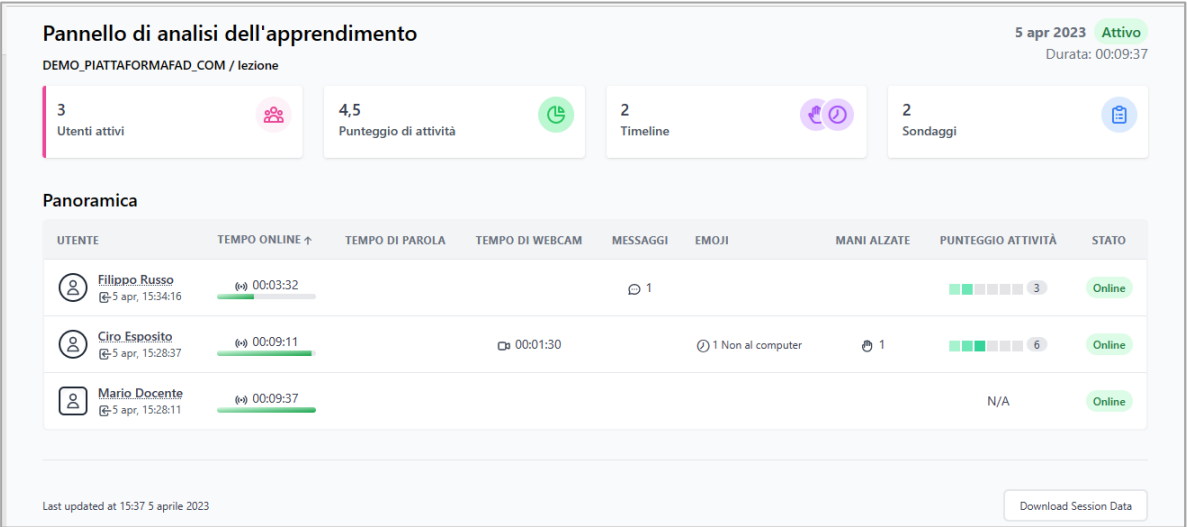

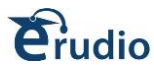

Per riattivare i microfoni nel caso si sia cliccato sui comandi silenzia, cliccare su Gestisci utenti e poi su Disattiva silenziamento meeting:

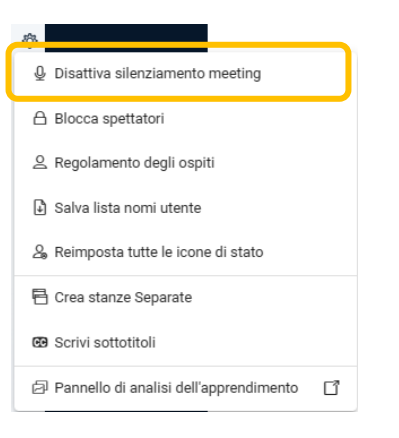

#### **ATTENZIONE: le funzionalità del docente che ha aperto la videolezione possono essere assegnate ad altri utenti (corsisti o altri docenti).**

Per gestire un singolo utente si potrà intervenire in maniera mirata, selezionando il suo avatar e scegliendo dall'elenco delle opzioni disponibili.

Cliccando sul singolo utente si attiva il seguente pannello:

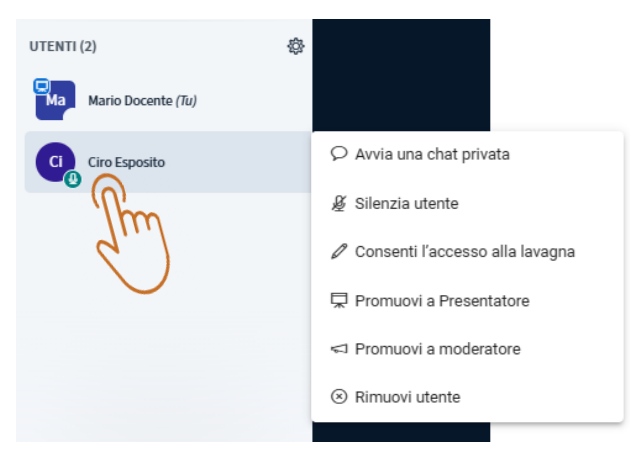

Le voci presenti sono:

- **Avvia una chat privata:** apre una sezione che permette di inviare all'utente selezionato un messaggio di chat privato.
- **Silenzia utente**: si disattiva il suo microfono; il corsista potrà riattivare l'audio
- **Consenti l'accesso alla lavagna**:
- **Promuovi a presentatore:** il corsista avrà tutti i comandi del docente, potrà caricare le presentazioni, condividere lo schermo, ecc. Il docente principale non potrà più condividere il proprio schermo dovrà cliccare sul proprio nome e poi **Diventa Presentatore**

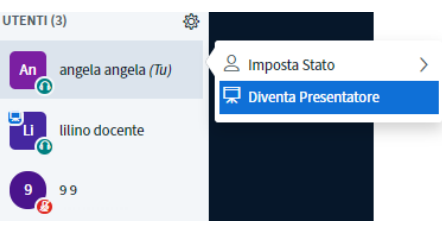

• **Promuovi a moderatore:** il corsista avrà tutti i comandi del docente, potrà caricare le presentazioni, ma non condividere lo schermo. Il docente principale

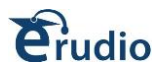

rimane contutti i suoi comandi. Per riportare il corsista al suo ruolo, cliccare sul suo nome e poi su **Converti in spettatore**

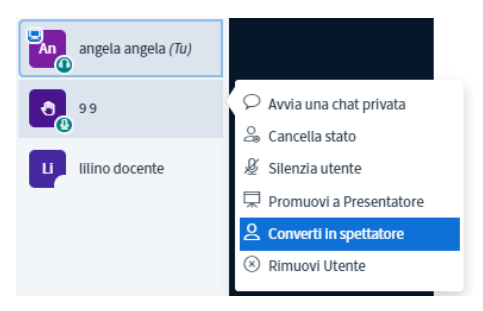

• **Rimuovi utente:** rimuove l'utente dalla sessione di videoconferenza, l'utente sarà disconnesso dalla piattaforma. La rimozione di un utente non limita la possibilità di rientrare nella sessione.

Nel caso in cui l'utente sia un secondo docente (il ruolo di docente si riconosce dalla forma quadrata della sua icona i corsisti hanno invece un cerchio) si attiva il seguente pannello:

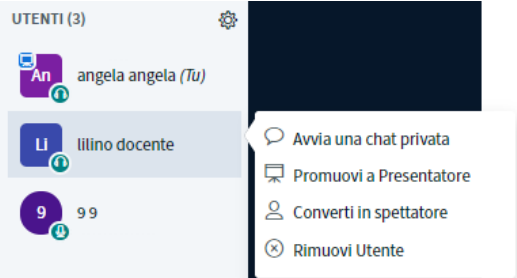

Le voci presenti sono:

- **Avvia una chat privata:** apre la possibilità di chattare solo con questo utente
- **Promuovi a presentatore:** l'utente docente selezionato potrà condividere il proprio schermo, ovviamente il docente principale non potrà più farlo, infatti, dovrà cliccare sul proprio nome e poi Diventa Presentatore

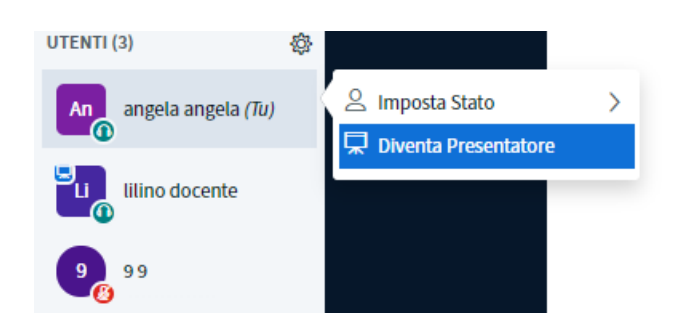

- **Converti in spettatore:** l'utente docente selezionato diventerà in pratica un corsista, quindi non potrà più intervenire come docente nella video lezione, per riattivare i suoi comandi cliccare e scegliere Promuovi a moderatore, oppure dovrà uscire e rientrare dalla piattaforma per ridiventare docente a tutti gli effetti.
- **Rimuovi utente:** cancella l'utente dalla video lezione, l'utente sarà disconnesso dalla piattaforma.

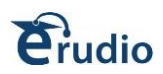

# <span id="page-20-0"></span>**10. STANZE SEPARATE (Breakout Room)**

Il docente ha la possibilità di dividere l'evento in stanze per sottogruppi di lavoro, aprendo delle breakout room. Le stanze per sottogruppi di lavoro sono spazi aggiuntivi che consentono all'organizzatore di dividere i partecipanti all'evento e di assegnarli a stanze separate dove possono lavorare su un progetto o un'attività specifica.

Per creare sotto stanze cliccare sul comando Impostazioni presente nel pannello Utenze e selezionare la voce "**crea stanze Separate**"

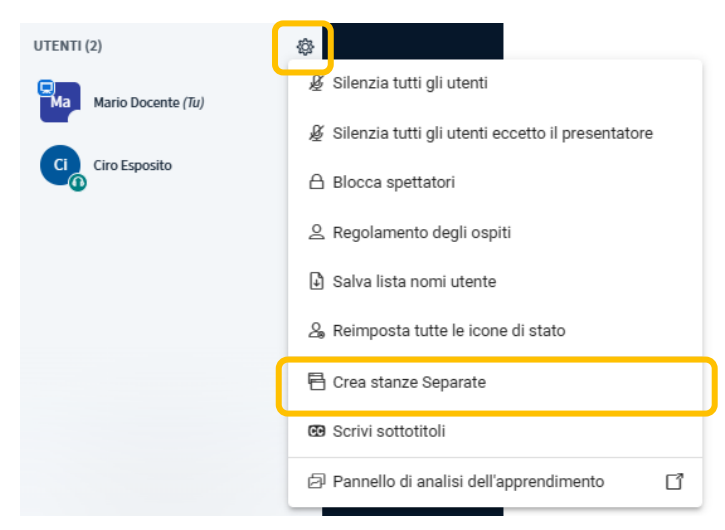

Dalla sezione che si apre sarà possibile configurare le stanze per sottogruppi di lavoro attraverso le seguenti voci:

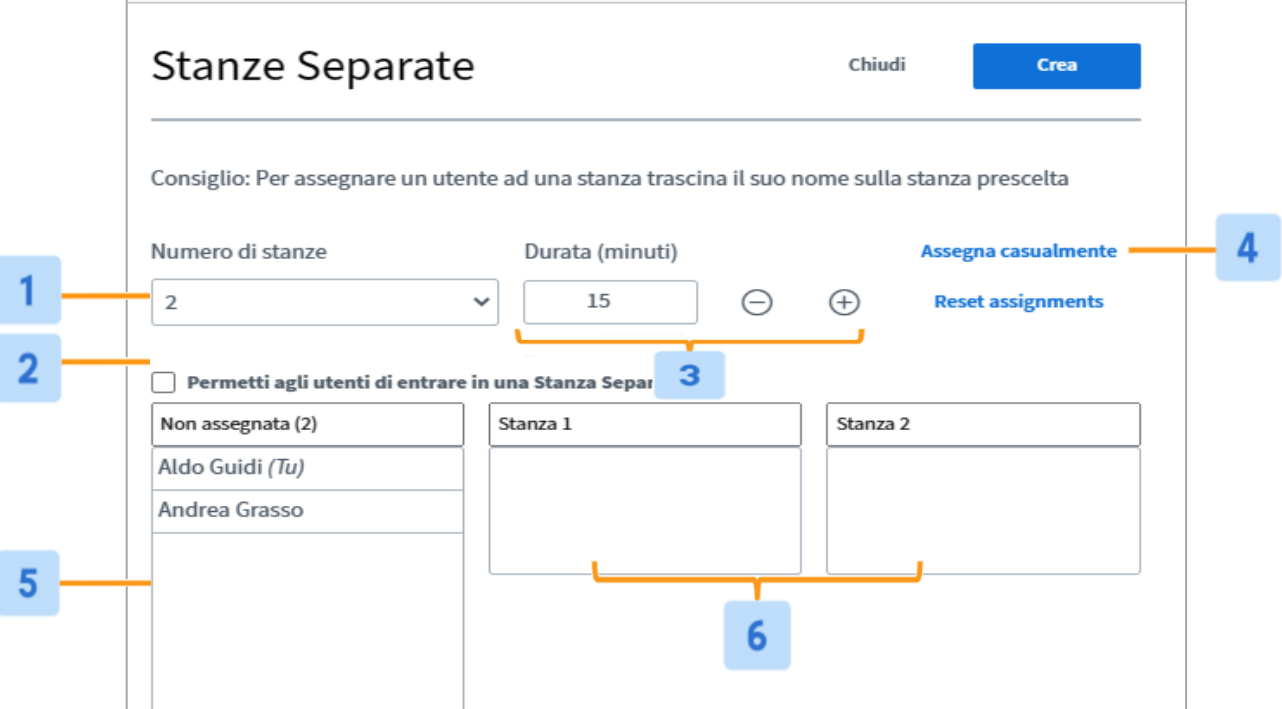

■ **Numero di stanze [1]**: per impostazione predefinita, il numero minimo di stanze è impostato su 2. per modificare tale impostazione, selezionare, dal menu a discesa, il numero di stanze desiderato per i sottogruppi di lavoro; sono disponibili fino ad un massimo di 24 sotto stanze.

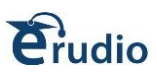

▪ **Permetti agli utenti di entrare in una Stanza Separata [2]**: se abilitato, consentirà ai partecipanti di selezionare la stanza da un elenco a discesa di gruppi di lavoro disponibili.

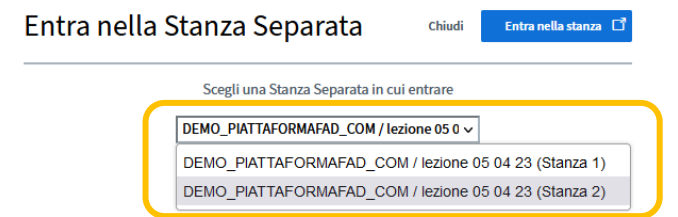

- **Durata (minuti) [3]**: permette al docente di scegliere la durata de tutte le sotto stanze raggiunta la quale le stesse si chiuderanno e gli utenti verranno riportati nella sala riunioni principale.
- **Assegna casualmente [4]**: quando selezionato, l'interfaccia assegnerà casualmente gli utenti in base al numero di stanze selezionate e al numero di utenti, per ottenere al meglio una distribuzione uniforme in ogni stanza.
- **Non assegnato** [5]: in questa sezione verranno visualizzati tutti gli utenti che non sono stati assegnati a un gruppo di lavoro. È importante notare che i docente non sono configurati per partecipare ai gruppi di lavoro tramite il pannello di creazione dei gruppi di lavoro.
- **Stanze create [6]**: le stanze create appariranno con gli utenti assegnati.

Per assegnare manualmente i partecipanti alle stanze separate, il docente dovrà selezionare la riga del discente dalla sezione non assegnati e trascinarla all'interno della sotto-stanza desiderata.

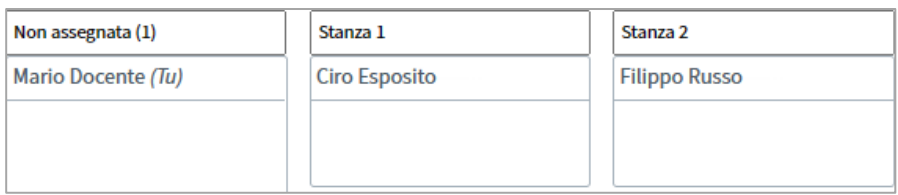

Una volta configurate le stanze per sottogruppi di lavoro, seleziona **Crea** per avviarle. I partecipanti riceveranno una richiesta per entrare nella rispettiva stanza a cui sono stati assegnati; tutti gli utenti assegnati a partecipare a una stanza verranno rimossi dall'audio nella stanza riunioni principale.

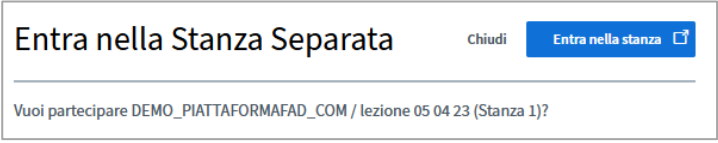

Quando gli utenti si uniscono alla stanza per sottogruppi di lavoro, vedranno la diapositiva corrente dalla stanza principale. Le frecce sinistra/destra per la navigazione delle diapositive saranno disabilitate poiché la stanza per sottogruppi di lavoro ha solo una diapositiva (la diapositiva corrente dalla stanza principale).

Al primo partecipante che entra nella stanza per sottogruppi viene assegnato il ruolo di relatore.

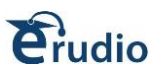

Una volta che sono state create le stanze per sottogruppi di lavoro e che i partecipanti si sono uniti correttamente, il docente potrà gestire e partecipare alle stanze, dalla riunione principale, tramite il pannello di controllo della stanza per sottogruppi di lavoro.

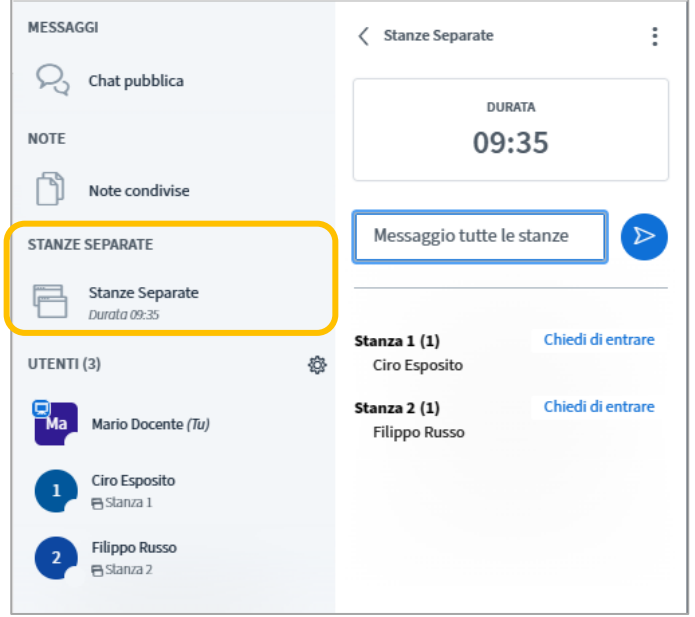

Il pannello di controllo della stanza per sottogruppi di lavoro, elencherà tutte le stanze per sottogruppi attive, il numero e i nomi dei partecipanti in ciascuna stanza; il docente potrà selezionare la sotto stanze ed entrare direttamente cliccando su "Chiedi di entrare". Entrando nella sotto stanza, l'audio verrà disconnesso dalla stanza riunioni principale e il docente potrà scegliere se collegare l'audio nella stanza scelta.

Il docente può entrare in tutte le stanze per sottogruppi di lavoro che desideri tramite la funzione di partecipazione: tutte le schede dei gruppi di lavoro verranno visualizzate nella finestra del browser.

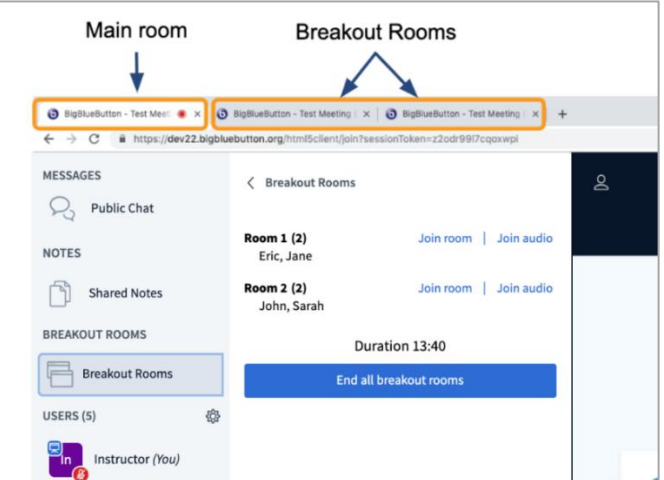

Può trasmettere un messaggio di testo a tutte le stanze per sottogruppi di lavoro **[1]**: questo messaggio apparirà nella chat pubblica di ogni gruppo di lavoro.

È possibile modificare la durata delle sotto stanze cliccando sul comando "**Options Breakout**" ed impostando il nuovo orario.

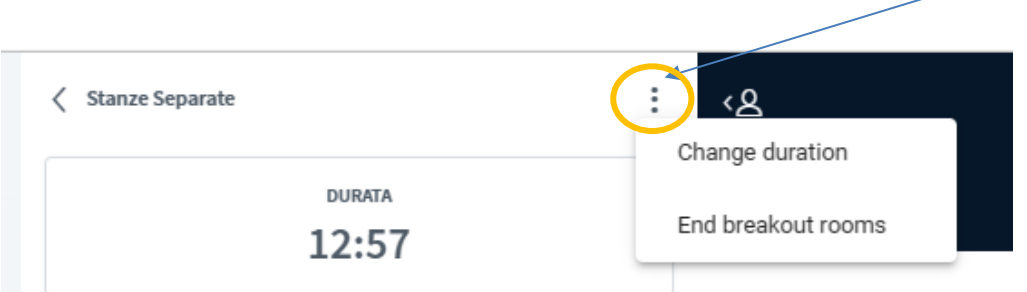

Quando si modifica la durata dei gruppi di lavoro, ogni gruppo di lavoro sarà avvisato nella chat pubblica della nuova durata **[2]**.

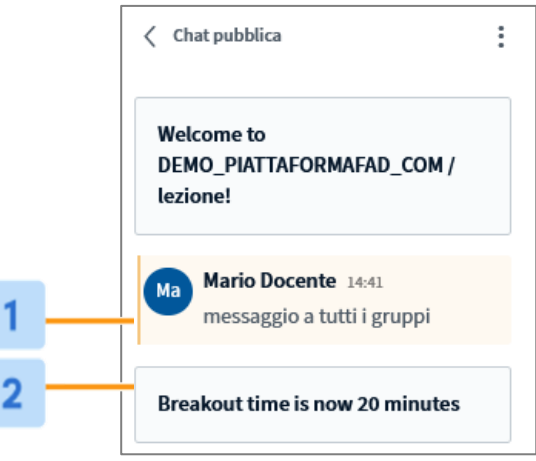

Per chiudere le sotto stanze sempre dal comando "**Options Breakout**" cliccare sulla voce "**End breakout rooms**"

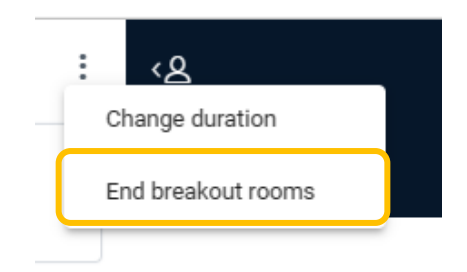

dio

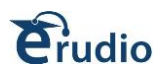

### <span id="page-24-0"></span>**11. TERMINA LEZIONE**

Per terminare la lezione, il docente dovrà cliccare in alto a destra sui tre puntini, nel pannello che compare cliccare su Fine meeting:

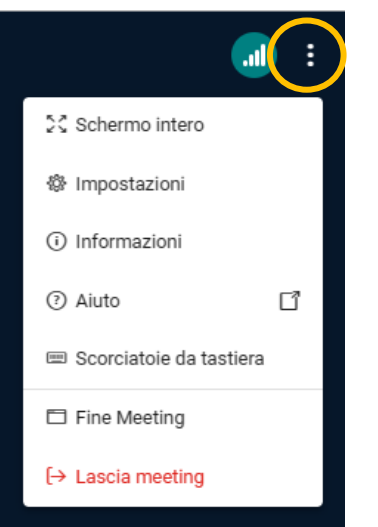

Questa operazione chiude la videolezione a tutti i partecipanti presenti.

Dalla schermata di "sezione terminata" è possibile aprire il Pannello di analisi dell'apprendimento: tale comando visualizzerà la dashboard di Learning Analytics

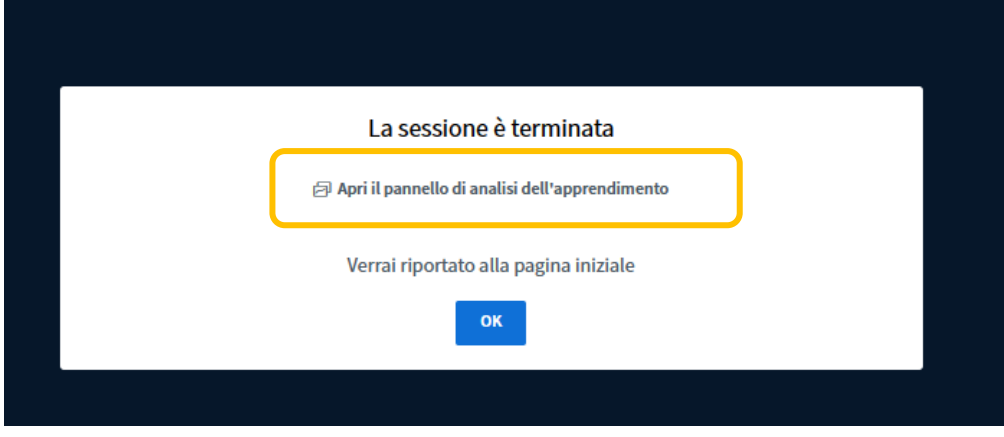

Il docente sarà indirizzato alla piattaforma, cliccare su webinar

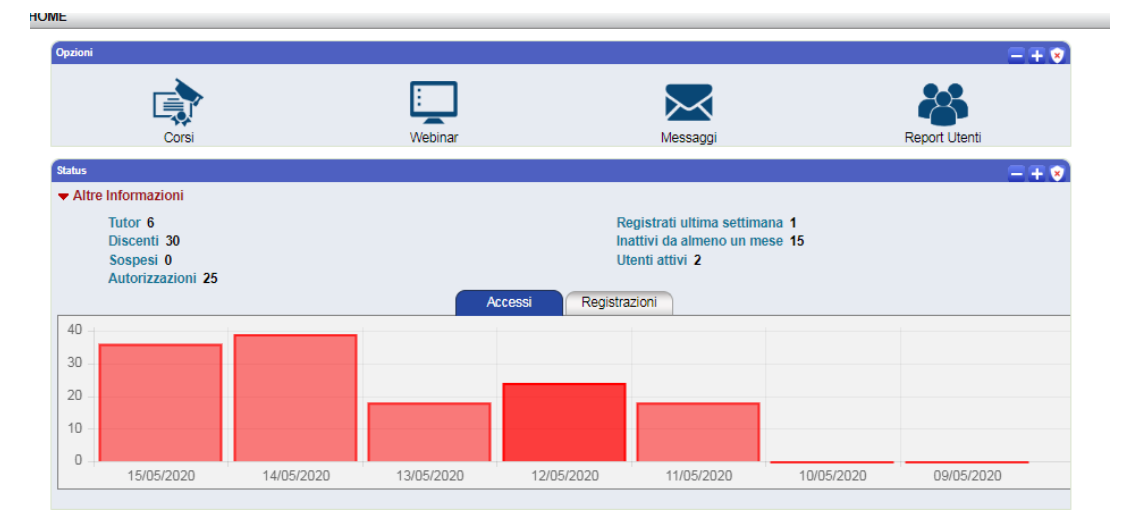

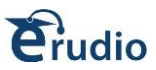

Per chiudere definitivamente la video lezione, cliccare su termina lezione

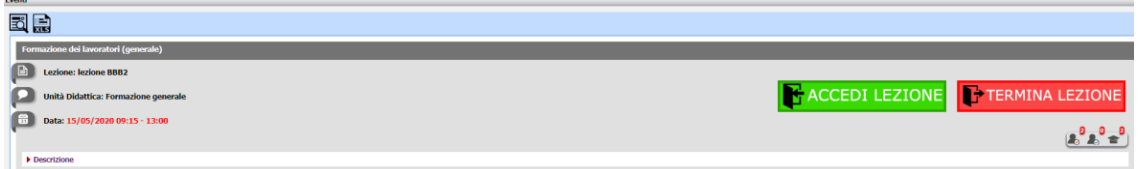

Nessun partecipante, sia docente che corsista, potrà più rientrare nella videolezione, infatti l'evento webinar risulterà terminato

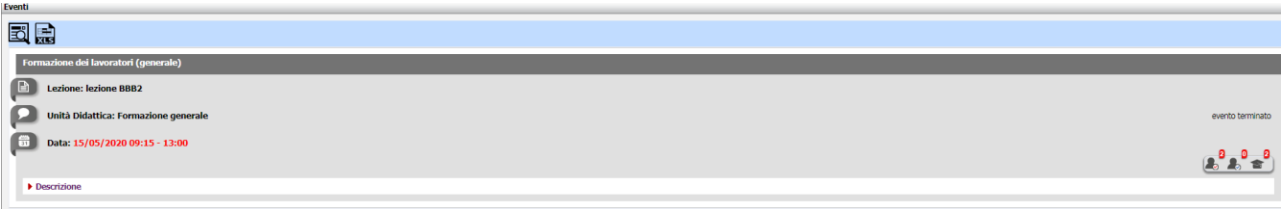

## <span id="page-25-0"></span>**12. REGISTRAZIONE LEZIONE**

Per la registrazione dell'evento formativo è possibile utilizzare dei software esterni gratuiti che permettono lo screen recording (registrazione dello schermo).

I migliori screen recorder open source che permettono la cattura dello schermo, della webcam, dell'audio, cursore, etc sono:

#### **Scre.io**

Registra video dalla fotocamera o acquisisci dallo schermo.

Schermo e videocamera gratuiti. Cattura video illimitati. Disponibile per browser Mac, Windows, Chrome e Edge.

#### Link per download: **<https://scre.io/>**

#### **Captura**

Cattura schermo, webcam, audio, cursore, clic del mouse e sequenze di tasti.

Link per download: **<https://mathewsachin.github.io/Captura/>**

Installare prima la funzione **FFMPEG [ffmpeg-master-latest-win64-gpl-shared](https://www.erudio.it/wp-content/uploads/2023/01/ffmpeg-master-latest-win64-gpl-shared.zip)**

#### **Free screen recording software**

Strumento di authoring per l'apprendimento semplice e facile da usare che permette di crea registrazioni dello schermo, tutorial video e contenuti didattici

Link per download: **<http://www.screenrecordings.com/>**

#### **OBS Studio**

Software gratuito e open source per la registrazione video e lo streaming live. Link per download: **<https://obsproject.com/>**